## **Manual da Turma Virtual – Visão Professor**

**Registrar Aula Extra:** Para acessar a turma virtual com o perfil Docente, acesse o *SIGAA → Módulos → Portal do Docente → Componente Curricular → Menu Turma Virtual → Turma → Registrar Aula Extra*

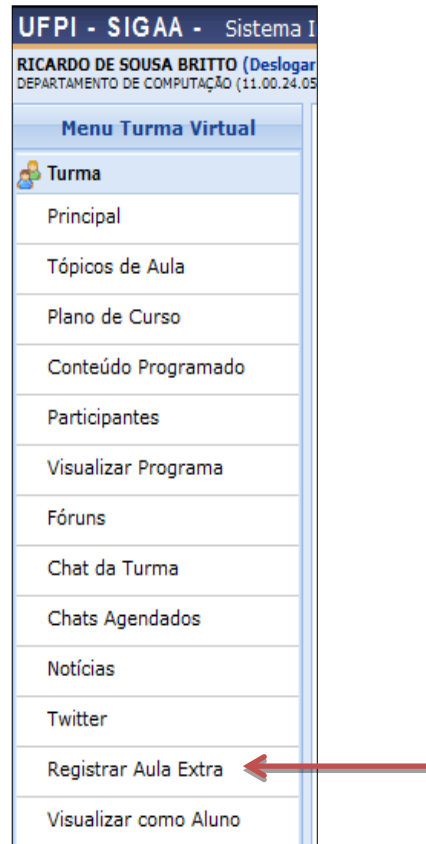

Esta funcionalidade permite ao docente realizar o cadastro de uma aula extra. Ao registrar uma aula extra, o sistema cadastra automaticamente um tópico de aula referente a mesma. A descrição do tópico de aula passa a ser a descrição da aula extra e o conteúdo do tópico passa a ter as observações das aulas. O tópico não possui nenhuma relação de dependência com a aula extra, ao deletar ou alterar uma aula extra o tópico de aula continua o mesmo.

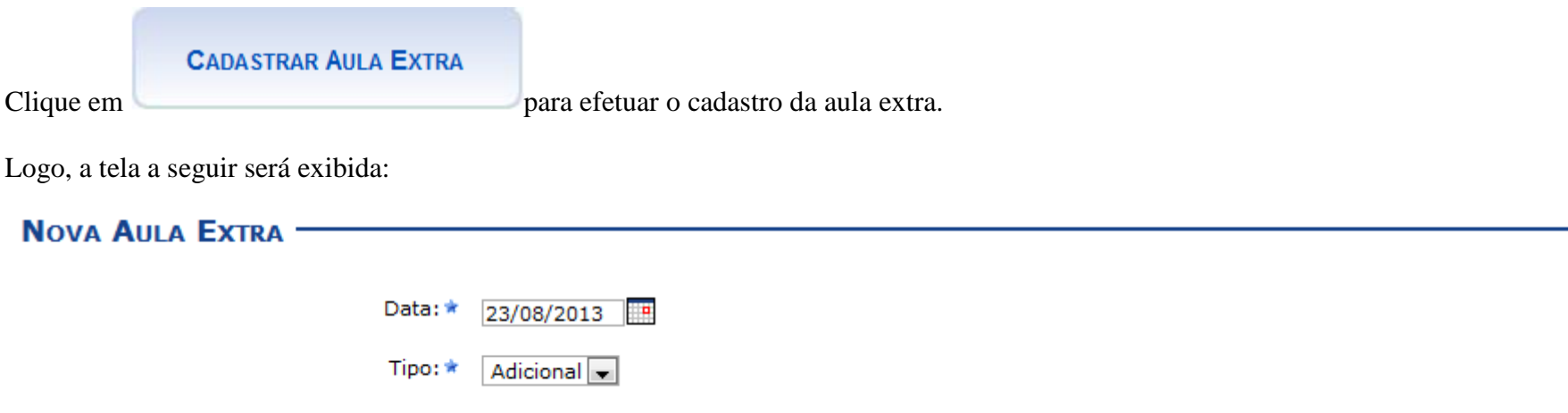

Caso desista da ação, clique em *Cancelar*. Uma janela será apresentada para confirmação. Essa operação é válida para todas as telas que apresentem essa função.

Para retornar à página anterior clique em *Voltar*. Esta mesma função será válida sempre que estiver presente.

O docente deverá informar os seguintes parâmetros:

- *Data***:** Informe a data em que ocorrerá a aula extra. O docente poderá digitar a data ou selecioná-la no calendário exibido ao clicar no ícone  $\blacksquare$ ;
- *Tipo***:** Selecione se a aula extra é uma aula de *Reposição* ou uma aula *Adicional*;
- *Número de Aulas***:** Forneça o número de aulas extras desejadas, sabendo que cada aula tem a duração de 50 minutos;
- *Descrição***:** Informe o conteúdo a ser abordado, a metodologia, os objetivos e/ou justificativas da aula extra a ser cadastrada;
- *Observações***:** Descreva uma observação adicional sobre a aula;
- *Notificar***:** Assinale esta opção caso queira enviar e-mails para notificar os discentes sobre a aula extra.

Exemplificamos com os seguintes dados:

*Data***:** 23/08/2013;

*Tipo***:** Adicional;

*Número de Aulas*: 2;

*Descrição***:** Aula Extra;

*Observações***:** Aula para complementar o assunto de Sustentabilidade. Espero a presença de todos. Irei fazer chamada;

Notificar.

Após informar os dados, clique em *Cadastrar*. O usuário será encaminhado para a tela inicial da turma, e a seguinte mensagem de sucesso será exibida:

 $\bigcirc$ • Aula Extra cadastrada com sucesso.<br>• Tópico de Aula cadastrado com sucesso.

Retornando à tela inicial *Aulas Extras*, o docente poderá *Alterar* ou *Remover* uma aula extra já cadastrada. Caso queira alterar uma aula extra, clique no ícone [.](http://www.info.ufrn.br/wikisistemas/lib/exe/detail.php?id=suporte:manuais:sigaa:turma_virtual:portal_do_docente:menu_turma_virtual:turma:registrar_aula_extra&media=suporte:manuais:sigaa:turma_virtual:portal_do_docente:menu_turma_virtual:turma:008link.png) Exemplificamos ao clicar na aula de *Descrição Reposição de Aula* e a seguinte tela foi exibida:

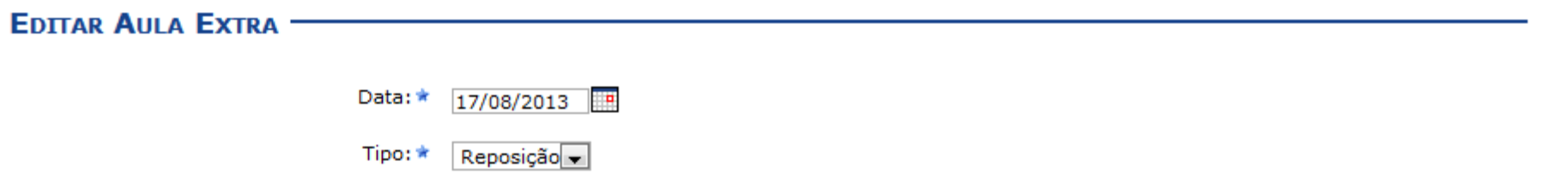

Os mesmos critérios apresentados na tela *Nova Aula Extra* serão apresentados para possíveis alterações. Para exemplificar, alteramos a *Data* para 17/08/2013. Após modificar os dados desejados, clique em **Atualizar Dados** e a seguinte tela, com uma mensagem de sucesso no topo, será exibida:

- Tópico de aula atualizado com sucesso.<br>• Aula Extra atualizada com sucesso.
	-

## VISUALIZAÇÃO DE AULA EXTRA

Já para *Remover* uma aula extra, clique no ícone <sup>e</sup> e a seguinte caixa de diálogo será exibida:

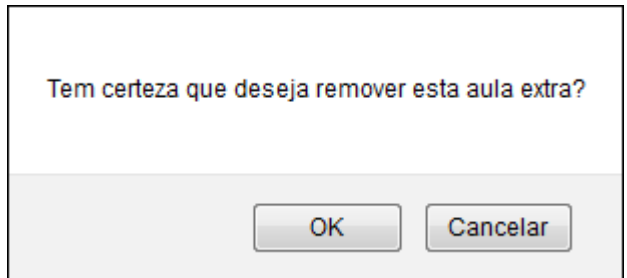

Para confirmar a remoção da aula, clique em OK. O usuário será reencaminhado para a tela Aulas Extras e a seguinte mensagem de sucesso surgirá no topo da página:

 $\ddot{\mathbf{r}}$ 

• Aula Extra removida com sucesso.<br>• Tópico removido(a) com sucesso.

(x) fechar mensagens

**AULAS EXTRAS-**